# **Guide for Uploading Letters of Intent and Proposals to the Physician-Focused Payment Model Technical Advisory Committee Submission System**

## **Overview**

The Physician-Focused Payment Model Technical Advisory Committee (PTAC) [submission](https://mc04.manuscriptcentral.com/ptac)  [system](https://mc04.manuscriptcentral.com/ptac) was launched on December 1, 2016. Going forward, submitters should submit letters of intent (LOIs) and proposals through the system. Those who submitted an LOI to PTAC@hhs.gov prior to December 1, 2016, should not resubmit an LOI through this system. Their LOI has been uploaded, and they were sent an e-mail with instructions on how to access their account. Submitters having difficulty uploading their LOI or proposal may contact PTAC@hhs.gov for assistance.

In addition, the system, while customized for PTAC's purposes, is used more typically by journals. Therefore, submitters may notice residual nomenclature.

Please note that LOIs and proposals will be posted to the PTAC [website.](https://aspe.hhs.gov/ptac-physician-focused-payment-model-technical-advisory-committee)

## **Instructions for Creating an Account**

Submitters who submit their LOI on or after December 1, 2016, will first need to create an account. From the login page, click on "Create An Account" to establish a username and password.

Those who submitted their LOI prior to December 1, 2016, do not need to create an account. They were sent an e-mail with instructions on how to access their account and will have the opportunity to set their password and update their account information.

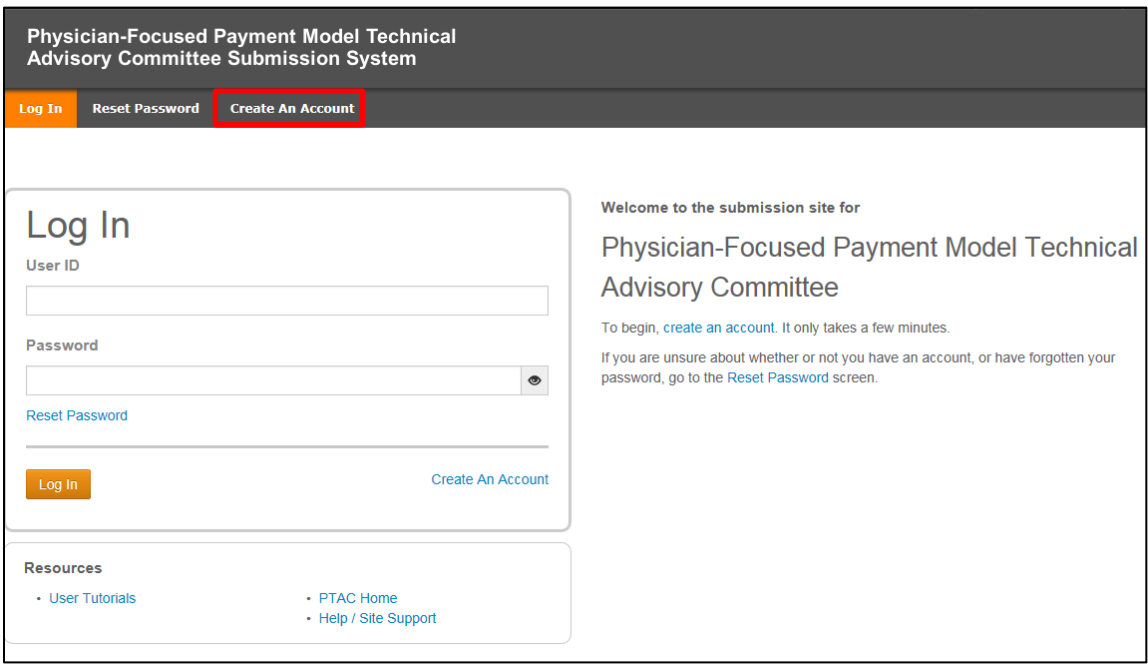

# **Instructions for Submitting a Letter of Intent**

After logging in, the home screen appears. To begin LOI submission, click on the Submitter tab to bring up the Submitter Dashboard.

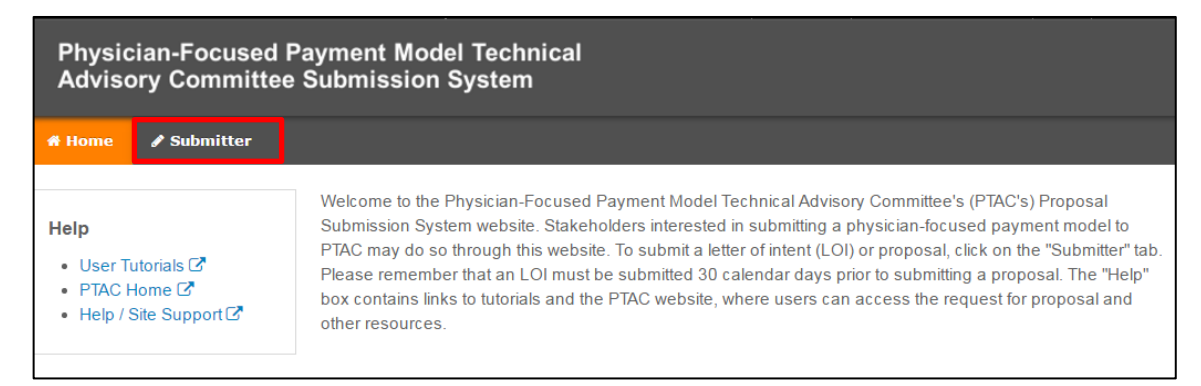

From the Submitter Dashboard, click on "Start New Submission" and then click on the Begin Submission button.

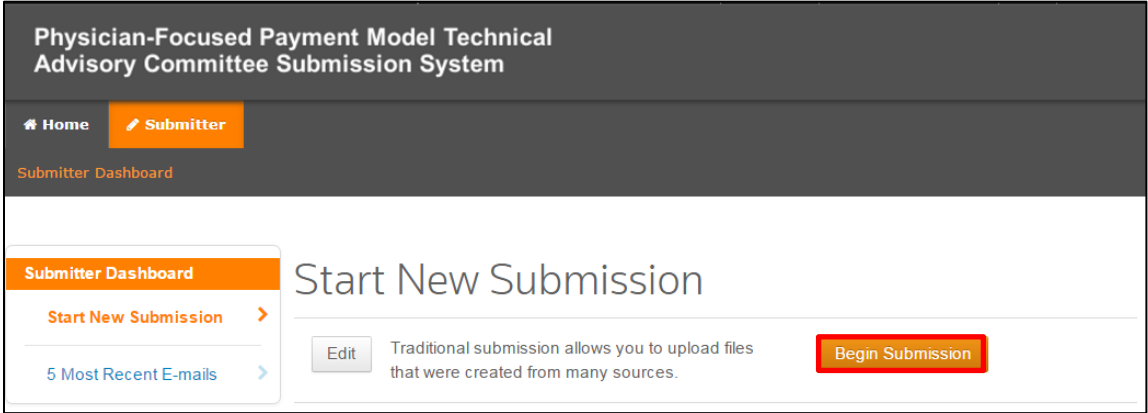

## *Step 1: Type, Title & Organization*

Enter the proposal title and the name of the submitting individual or organization (this information can be modified later, when submitting a proposal). Then click the Save & Continue button.

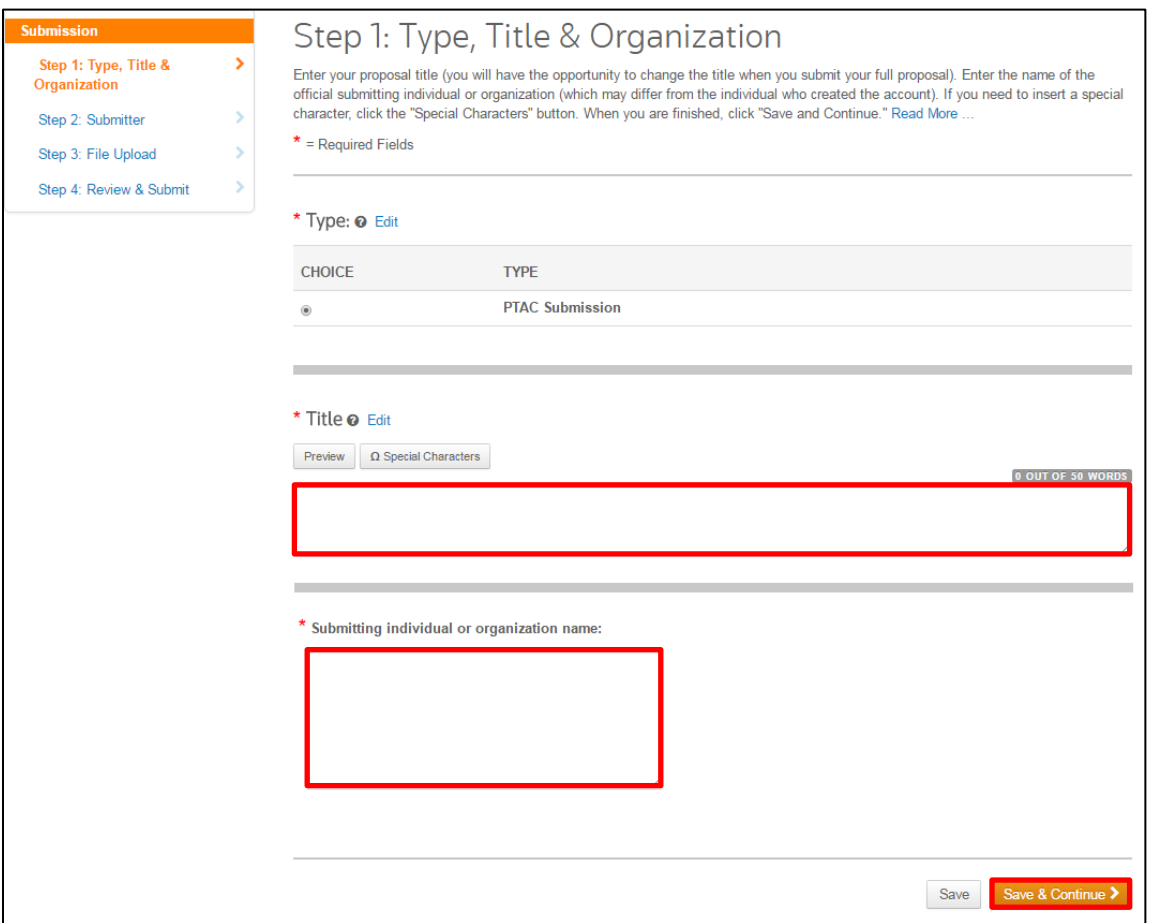

### *Step 2: Submitter*

This screen provides the opportunity to edit some account information and associate other accounts with this submission. However, most submitters will simply click on the Save & Continue button.

#### *Step 3: File Upload*

On this screen, click on the Select File button, navigate to and select the document for upload, and then click on the Upload Selected Files button. After uploading, click on the Save & Continue button.

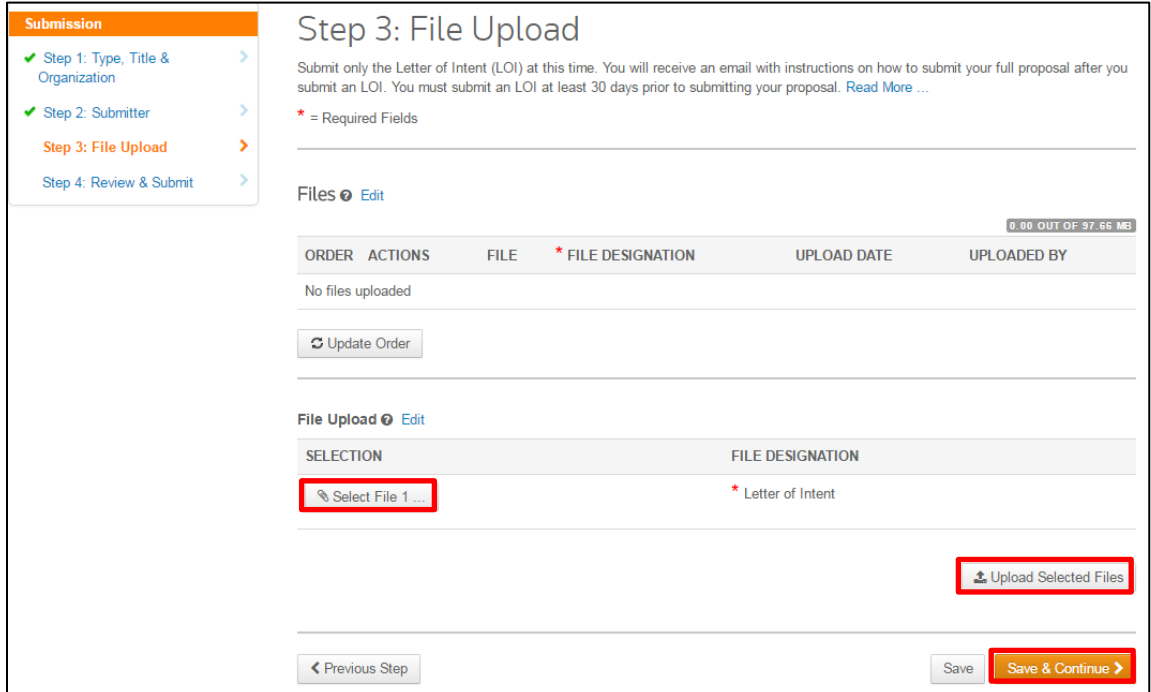

#### *Step 4: Review & Submit*

This screen provides an opportunity to review and edit information from the prior screens. Submitters must view the proof of their LOI before submitting. Click on the view HTML Proof button or View PDF Proof button. Please note that even if material appears distorted on the proof, the system also conveys documents in their original form. After viewing the proof, click on the Submit button. When the pop-up box appears, click the Yes button.

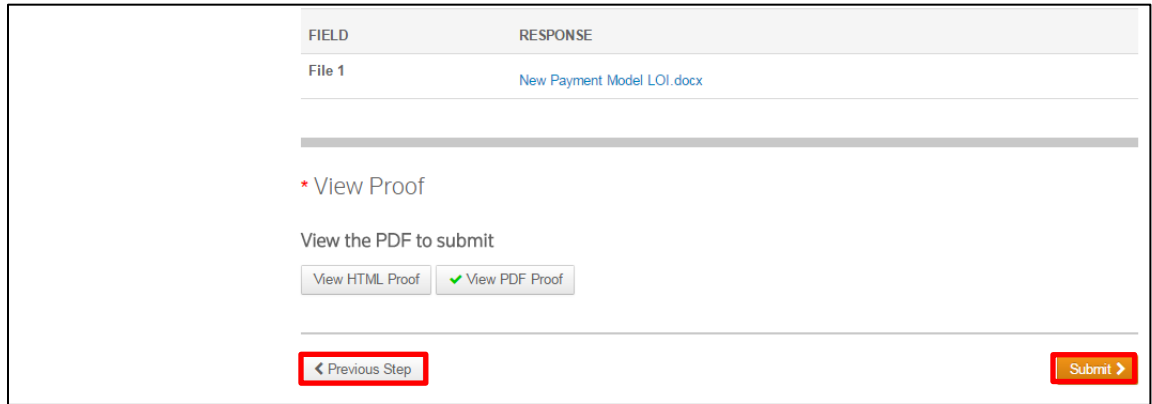

# **Instructions for Submitting a Proposal**

LOI submitters will receive an email with a unique link and information on uploading their proposal. Submitters may not upload their proposal until they receive this email. Clicking on the unique link in the email will take submitters directly to the first step in uploading their proposal, without the need for logging in and navigating to the appropriate screen.<sup>1</sup>

## *Step 1: Type, Title & Organization*

On this screen, submitters can modify the proposal title and submitting individual or organization if necessary. Enter the proposal abstract. Then click the Save & Continue button.

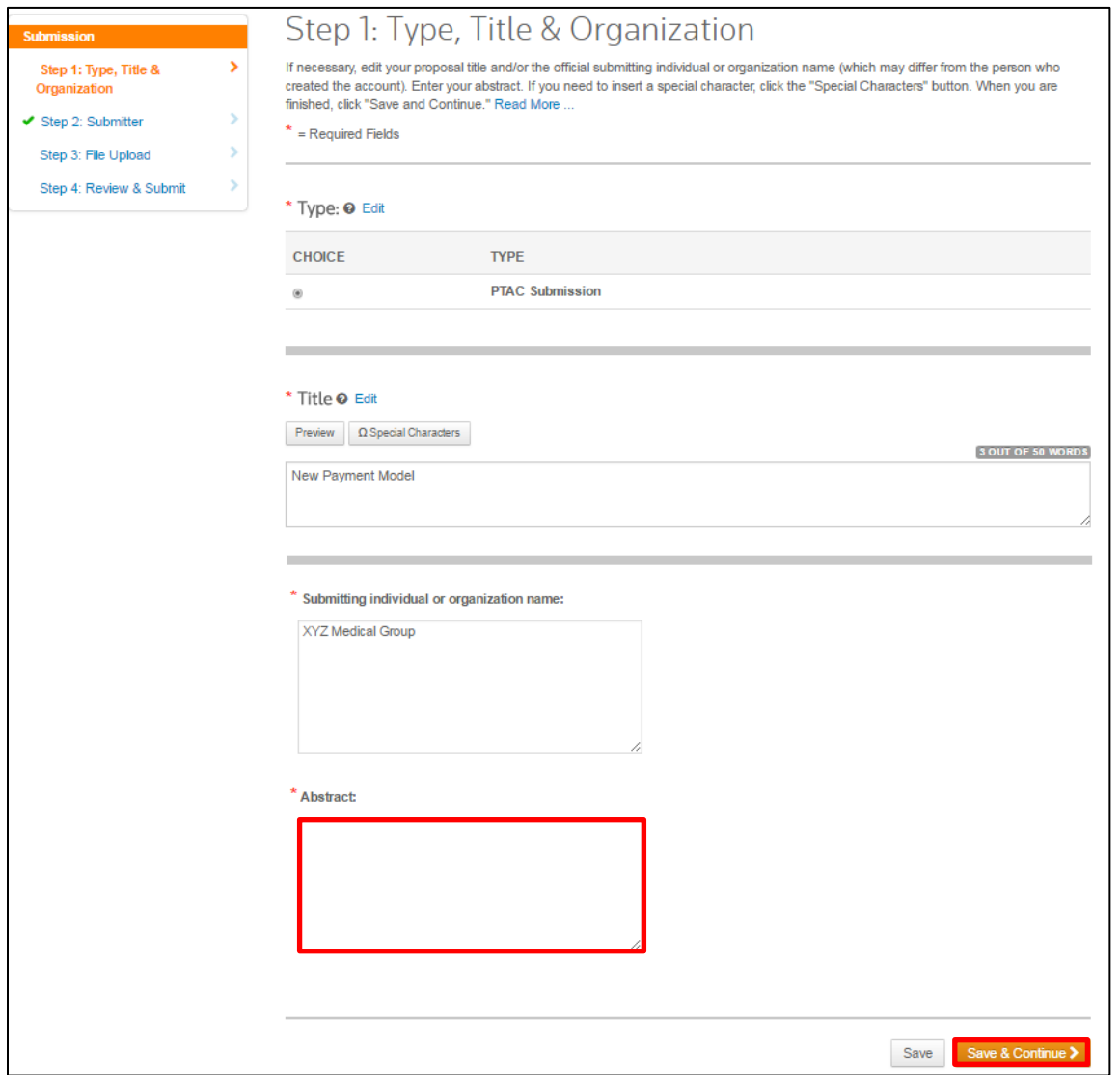

 $\overline{\phantom{a}}$  $1$  Submitters that choose to log into their accounts rather than use the unique link will need to click on the Submitter tab and then click on "Submit a Proposal." When the pop-up box appears, click the Create Proposal button.

#### *Step 2: Submitter*

This screen provides the opportunity to edit some account information and associate other accounts with this submission. However, most submitters will simply click on the Save & Continue button.

### *Step 3: File Upload*

On this screen, click on the Select File button, navigate to and select the document for upload, and then click on the Upload Selected Files button. After uploading, select on the Save & Continue button. Do not edit or remove the LOI.

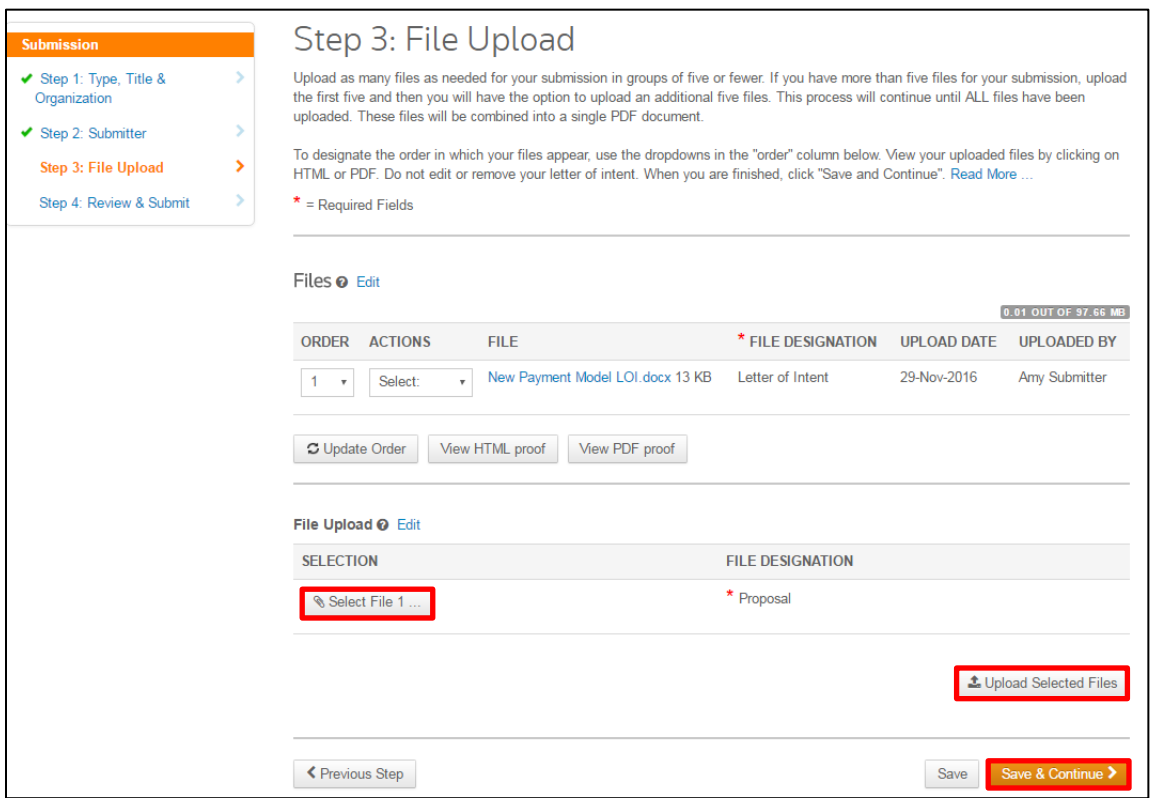

#### *Step 4: Review & Submit*

This screen provides an opportunity to review and edit information from the prior screens. Submitters must view the proof of their proposal before submitting. Click on the view HTML Proof button or View PDF Proof button. The LOI will be included in the proof. Again, do not edit or remove the LOI. Please note that even if material appears distorted on the proof, the system also conveys documents in their original form. After viewing the proof, click on the Submit button. When the pop-up box appears, click the Yes button.

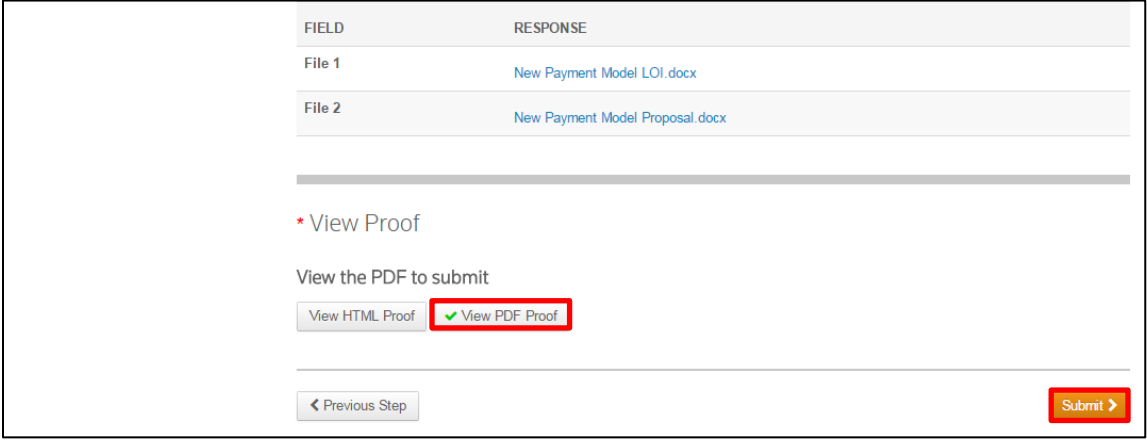